# *IBM SPSS Modeler Server Deployment Adapter* 설치

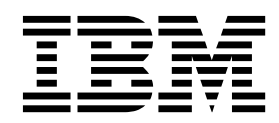

# **목차**

# 제 **1** 장 **IBM SPSS [Modeler](#page-4-0) Server Adapter**

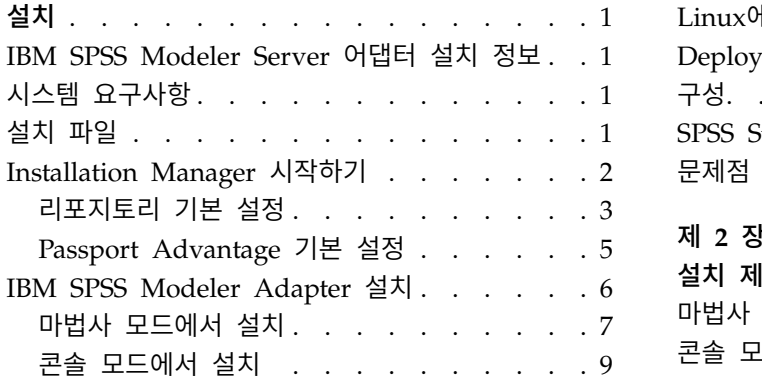

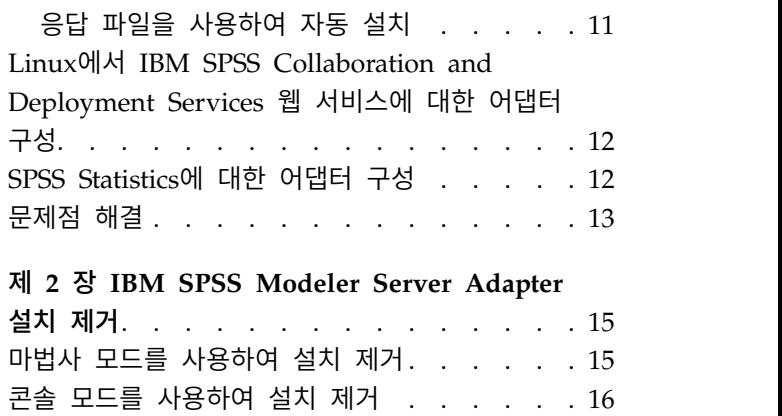

# <span id="page-4-0"></span>**제 1 장 IBM SPSS Modeler Server Adapter 설치**

### **IBM SPSS Modeler Server 어댑터 설치 정보**

이 안내서에서는 IBM® SPSS ® Modeler Server 어댑터 설치 매체에서 사용 가능한 제품과 연관된 설 치 지시사항 및 정보를 제공합니다.

어댑터를 사용하면 IBM SPSS Modeler 및 IBM SPSS Modeler Server가 IBM SPSS Collaboration and Deployment Services 리포지토리와 상호작용할 수 있습니다. 자세한 정보는 *IBM SPSS Modeler* 사용자 안내서를 참조하십시오.

# **시스템 요구사항**

어댑터를 설치하기 전에 완전히 작동하는 IBM SPSS Collaboration and Deployment Services 리포 지토리에 연결할 수 있어야 합니다. 이에 대한 시스템 요구사항은 적절한 리포지토리 버전에 대한 설 치 및 구성 안내서에서 제공됩니다. 작업 실행 및 사용자 역할 관리에 대해 Kerberos신임 정보가 지 원됩니다.

어댑터를 설치할 시스템에 IBM Installation Manager **1.8.3**가 설치되어 있어야 하며 설치 파일을 사 용하도록 구성해야 합니다. 다음 절을 참조하십시오.

참고**:** 어댑터 설치 및 실행은 가장 중요한 메모리인 리포지토리 호스트의 추가 자원을 사용합니다. 설 치 전에 적절한 애플리케이션 서버 문서를 참조하여 선택한 애플리케이션 서버에 대해 충분한 메모리 가 있는지 확인하도록 권장합니다.

리포지토리 서버에서 유효한 JRE(Java Runtime Environment)가 PATH 또는 JAVA\_HOME 환경 변 수에 설정되어 있어야 합니다. 그렇지 않으면 설치에 실패합니다.

설치를 시작하기 전에 디스크 여유 공간이 충분한지 확인하십시오. 최소 10GB를 권장합니다. 이 설치 는 어댑터의 **8.x** 버전용이며 IBM Installation Manager를 사용하여 모든 어댑터를 동시에 설치하므 로 이전 릴리스보다 설치에 시간이 더 많이 걸릴 수 있습니다.

Microsoft Visual C++ 2010 런타임 라이브러리가 설치되어 있지 않은 경우, 어댑터가 설치될 시스템 에 함께 설치됩니다.

## **설치 파일**

설치하기 전에 설치 파일을 확보해야 합니다.

설치 파일을 확보하려면 다음 중 하나를 수행하십시오.

- <span id="page-5-0"></span>• Passport Advantage 사이트에서 파일을 다운로드하여 로컬 설치를 사용합니다. Passport Advantage ID 및 비밀번호의 라이센스가 있는 고객은 Passport Advantage 사이트에서 필요한 제품 리포지토 리를 다운로드할 수 있습니다.
- 라이브 리포지토리에 액세스하여 웹 기반의 설치를 사용합니다. Passport Advantage ID 및 비밀 번호가 있으면 Installation Manager를 사용하여 IBM이 호스트하는 리포지토리에서 직접 제품을 설치할 수 있습니다.

# **Installation Manager 시작하기**

제품 설치, 업데이트 또는 제거는 마법사, 콘솔 또는 자동 모드에서 IBM Installation Manager를 사 용하여 수행할 수 있습니다. 단,이러한 태스크를 수행하기 전에 IBM Installation Manager 리포지토 리 또는 Passport Advantage 기본 설정을 구성해야 합니다.

Installation Manager에 대한 전체 정보는 IBM Installation Manager [documentation](http://www.ibm.com/support/knowledgecenter/SSDV2W/im_family_welcome.html)의 내용을 참 조하십시오.

#### 마법사 모드

마법사 모드에서는 그래픽 사용자 인터페이스에서 Installation Manager를 실행합니다.

대부분 Installation Manager 버전과 함께 설치된 기본 단축키를 사용하여 Installation Manager를 시 작합니다.

Installation Manager의 설치 위치에서 IBMIM 애플리케이션 파일을 실행하여 마법사 모드에서 수동으 로 시작할 수 있습니다.

운영 체제에 대한 기본 IBMIM 위치는 설치 유형(관리자, 비관리자 또는 그룹)에 따라 다릅니다.

| 표 <i>1. IBMIM</i> 의 기본 설치 위치 |                                          |                                                                                                    |                                                                                           |  |
|------------------------------|------------------------------------------|----------------------------------------------------------------------------------------------------|-------------------------------------------------------------------------------------------|--|
| 운영 체제                        | 관리자                                      | 비관리자                                                                                                    | 그룹                                                                                        |  |
|                              | Installation Manager\eclipse             | Windows 2008 및 Windows 2012 C:\Program Files [(x86)]\IBM\ C:\Users\user\IBM\Installation<br>Manager\eclipse |                                                                                           |  |
| Linux 및 UNIX                 | /opt/IBM/<br>InstallationManager/eclipse | InstallationManager/eclipse                                                                                 | /user home directory/IBM/  /user home directory/IBM/<br>InstallationManager Group/eclipse |  |

표 *1. IBMIM*의 기본 설치 위치

### 콘솔 모드

사용할 수 있는 그래픽 표시 디바이스가 없거나 그래픽 사용자 인터페이스 없이 Installation Manager 를 실행하고자 하는 경우에 콘솔 모드를 사용하십시오. Installation Manager는 콘솔 모드라고 하는 ASCII 텍스트 기반 모드에서의 설치를 지원합니다. 콘솔 모드는 Installation Manager에 대한 대화식 텍스트 기반 사용자 인터페이스입니다. 예를 들어, 그래픽 사용자 인터페이스가 없거나 설치를 원격 호 스트에서 실행하는 경우 서버측 배치에 대하여 콘솔 모드를 사용하십시오.

콘솔 모드를 시작하려면 다음을 수행하십시오.

1. 명령행을 엽니다.

- <span id="page-6-0"></span>2. tools 서브디렉토리로 이동합니다.
- 3. 운영 체제에 적합한 명령을 실행합니다.
	- Windows: imcl.exe -c
	- Linux, UNIX: ./imcl -c

기본 tools 위치는 운영 체제 및 설치 유형(관리자, 비관리자 또는 그룹)에 따라 다릅니다. 자세한 정 보는 Installation Manager 문서를 참조하십시오.

| 보는 Installation Manager 문서를 참조하십시오. |                                                                                      |                                                                                                    |                                                                                                    |  |  |
|-------------------------------------|--------------------------------------------------------------------------------------|----------------------------------------------------------------------------------------------------|----------------------------------------------------------------------------------------------------|--|--|
| 표 2. tools 서브디렉토리의 기본 설치 위치         |                                                                                      |                                                                                                    |                                                                                                    |  |  |
| 운영 체제                               | 관리자                                                                                  | 비관리자                                                                                                 | 그룹                                                                                                    |  |  |
| Windows 2008 및<br>Windows 2012      | C:\Program Files<br>[(x86)]\IBM\Installation   Installation<br>Manager\eclipse\tools | $C: \big\setminus U$ sers $\big\setminus u$ ser $\setminus$ IBM $\setminus$<br>Manager\eclipse\tools |                                                                                                    |  |  |
| Linux 및 UNIX                        | /opt/IBM/<br>InstallationManager/<br>eclipse/tools                                   | eclipse/tools                                                                                        | /user home directory/IBM/   /user home directory/IBM/<br> InstallationManager/ InstallationManager Group/<br>eclipse/tools |  |  |

표 *2. tools* 서브디렉토리의 기본 설치 위치

## 자동 모드

자동 설치를 사용하여 여러 시스템 또는 엔터프라이즈에 소프트웨어를 배치할 수 있습니다. 자동 설치 는 응답 파일로 정의되고 일괄처리 파일 또는 명령행에서 시작됩니다. 응답 파일은 제품 배포 시에 함 께 제공됩니다. 자세한 정보는 11 [페이지의](#page-14-0) 『응답 파일을 사용하여 자동 설치』의 내용을 참조하십시 오.

#### 리포지토리 기본 설정

IBM Installation Manager 리포지토리는 패키지 설치, 수정, 롤백 또는 업데이트에 필요한 데이터를 저장하는 위치입니다.

패키지를 설치, 수정 또는 업데이트하기 전에 관리자 또는 IBM으로부터 설치 리포지토리 위치를 확보 하십시오.

참고**:** 설치 리포지토리에 액세스하려면 리포지토리 위치 경로에 앰퍼샌드(&)가 없어야 합니다.

다음 항목에서는 마법사 및 콘솔 모드에서 리포지토리 기본 설정을 지정하는 데 필요한 지시사항을 제 공합니다.

#### 마법사 모드에서 리포지토리 기본 설정 지정

마법사 모드를 사용하여 리포지토리를 추가, 편집 또는 제거하고 리포지토리 테이블에서 리포지토리 순 서를 수정할 수 있습니다.

#### <span id="page-7-0"></span>이 태스크 정보

리포지토리의 신임 정보를 지우거나 리포지토리로의 연결을 테스트할 수 있습니다. IBM 제품 설치 파 일에서 diskTag.inf 파일 및 repository.config 파일을 둘 다 찾을 수 있습니다. 리포지토리 위치를 선택할 때 diskTag.inf 파일을 사용하십시오.

#### 프로시저

리포지토리 위치를 추가하고 편집하거나 제거하려면 다음을 수행하십시오.

- 1. IBMIM을 사용하여 마법사 모드에서 Installation Manager를 시작합니다. 자세한 정보는 2 [페이지](#page-5-0) 의 『[Installation](#page-5-0) Manager 시작하기』의 내용을 참조하십시오.
- 2. 파일 > 기본 설정 > 리포지토리를 클릭합니다. 리포지토리 페이지가 열리고 사용 가능한 리포지토 리, 리포지토리 위치 및 리포지토리에 대한 연결 상태가 표시됩니다.
- 3. 리포지토리 추가를 클릭합니다.
- 4. 리포지토리 위치를 입력하거나 찾아보기를 클릭합니다. 찾아볼 때 리포지토리 위치로 이동하여 사 용자의 환경에 맞게 diskTag.inf 파일, repository.config 파일, .zip 파일 또는 .jar 파일을 선 택하십시오.
- 5. 확인을 클릭하십시오.

HTTPS 또는 제한된 FTP 리포지토리 위치를 제공한 경우, 사용자 ID와 비밀번호를 입력하도록 프 롬프트가 표시됩니다. 새 리포지토리 위치가 목록에 추가됩니다. 리포지토리가 연결되지 않은 경우 에는 연결 열에 빨간색 상자가 표시됩니다.

- 6. 선택적: 설치 및 업데이트 동안 서비스 리포지토리 검색을 선택합니다. Installation Manager에서 는 설치된 패키지의 업데이트에 대해 IBM.com의 서비스 리포지토리를 검색합니다.
- 7. 확인을 클릭하여 기본 설정 페이지를 닫습니다.

#### 콘솔 모드에서 리포지토리 기본 설정 지정

콘솔 모드를 사용하여 리포지토리 추가, 제거, 열기, 이동 또는 닫기를 수행할 수 있습니다.

#### 이 태스크 정보

선택된 옵션은 대괄호 안에 X로 표시됩니다([X]). 선택되지 않은 옵션은 빈 대괄호로 표시됩니다([ ]). **Enter**를 눌러 기본 항목을 선택하거나 다른 명령을 선택할 수 있습니다. 예를 들어, [N]은 **Next** 명령 에 대해 기본적으로 **N**이 선택되었음을 표시합니다.

#### 프로시저

리포지토리를 추가하려면 다음을 수행하십시오.

- 1. imcl -c를 사용하여 콘솔 모드에서 Installation Manager를 시작합니다. 자세한 정보는 2 [페이지](#page-5-0) 의 『[Installation](#page-5-0) Manager 시작하기』의 내용을 참조하십시오.
- 2. P: 기본 설정을 입력합니다.
- <span id="page-8-0"></span>3. 1: 리포지토리를 입력합니다.
- 4. D: 리포지토리 추가를 입력합니다.
- 5. 리포지토리 위치(예: C:\installation\_files\repository.config)를 입력합니다. 신임 정보가 필 요한 리포지토리를 추가하는 경우 필요한 신임 정보를 입력하도록 프롬프트됩니다.

리포지토리 위치를 입력할 때는 대소문자를 올바르게 입력하십시오. 대소문자를 올바르게 입력하 지 않으면 설치에 사용할 수 있는 패키지 목록에 패키지가 표시되지 않습니다.

- a. P: 신임 정보 및 연결 제공을 입력합니다.
- b. *user\_name*을 입력하고 **Enter**를 누릅니다.
- c. *password*를 입력하고 **Enter**를 누릅니다.
- d. 1을 입력하여 비밀번호를 저장합니다.
- e. O: 확인을 입력합니다.
- 6. A: 변경사항 적용 및 기본 설정 메뉴로 돌아가기를 입력합니다.
- 7. R: 기본 메뉴로 돌아가기를 입력합니다.

#### **Passport Advantage** 기본 설정

IBM Installation Manager는 Passport Advantage ®에서 설치 패키지에 액세스할 수 있습니다. Passport Advantage는 IBM 소프트웨어 오퍼링을 취득할 수 있는 중앙 온라인 위치입니다.

패키지를 설치, 수정 또는 업데이트하기 전에 유효한 Passport Advantage 신임 정보를 얻으십시오.

다음 항목에서는 마법사 및 콘솔 모드에서 Passport Advantage 기본 설정을 지정하는 데 필요한 지 시사항을 제공합니다.

#### 마법사 모드에서 **Passport Advantage** 기본 설정 지정

마법사 모드에서 Installation Manager Passport Advantage 기본 설정을 지정하여 Passport Advantage 에 연결할 수 있습니다.

#### 이 태스크 정보

중요사항**:** Installation Manager의 인스턴스를 다른 사용자와 공유하는 경우, [Installation](http://www.ibm.com/support/knowledgecenter/SSDV2W/im_family_welcome.html) Manager 문 [서에](http://www.ibm.com/support/knowledgecenter/SSDV2W/im_family_welcome.html)서 관리자, 비관리자 또는 그룹으로 설치하는 방법에 대한 정보를 참조하십시오.

#### 프로시저

Passport Advantage 기본 설정을 지정하려면 다음을 수행하십시오.

- 1. IBMIM을 사용하여 마법사 모드에서 Installation Manager를 시작합니다. 자세한 정보는 2 [페이지](#page-5-0) 의 『[Installation](#page-5-0) Manager 시작하기』의 내용을 참조하십시오.
- 2. 파일 > 기본 설정 > **Passport Advantage**를 클릭합니다.
- 3. **Passport Advantage**에 연결 선택란을 선택하여 Passport Advantage 리포지토리에 연결합니다. 비밀번호 입력 창이 열립니다.
- <span id="page-9-0"></span>4. Passport Advantage의 사용자 이름 및 비밀번호를 입력합니다.
- 5. 옵션: 사용자 이름 및 비밀번호 신임 정보를 저장하려면 비밀번호 저장을 선택하십시오.

사용자 이름과 비밀번호 신임 정보를 저장하지 않으면 Passport Advantage에 액세스할 때마다 이 신임 정보에 대한 프롬프트가 표시됩니다.

6. 확인을 클릭하여 비밀번호 입력 창을 닫습니다.

7. 확인을 클릭하여 기본 설정 창을 닫습니다.

#### 다음에 수행할 작업

저장된 사용자 이름 및 비밀번호 신임 정보를 삭제하려면 다음을 수행하십시오.

- 1. 파일 > 기본 설정 > **Passport Advantage**를 클릭합니다.
- 2. 신임 정보 지우기를 클릭합니다.
- 3. 신임 정보 지우기 확인 창에서 확인을 클릭합니다.

#### 콘솔 모드에서 **Passport Advantage** 기본 설정 지정

콘솔 모드에서 Installation Manager Passport Advantage 기본 설정을 지정하여 Passport Advantage 에 연결할 수 있습니다.

#### 프로시저

- 1. imcl -c를 사용하여 콘솔 모드에서 Installation Manager를 시작합니다. 자세한 정보는 2 [페이지](#page-5-0) 의 『[Installation](#page-5-0) Manager 시작하기』의 내용을 참조하십시오.
- 2. P: 기본 설정을 입력합니다.
- 3. 6: Passport Advantage를 입력합니다.
- 4. 1: Passport Advantage에 연결을 입력합니다. 선택된 옵션은 대괄호 안에 X로 표시됩니다([X]).
- 5. P: 신임 정보 및 연결 제공을 입력합니다.
- 6. Passport Advantage 계정의 사용자 이름을 입력합니다.
- 7. 비밀번호를 입력하십시오.

사용자 이름과 비밀번호 신임 정보를 저장하지 않으면 Passport Advantage에 액세스할 때마다 이 신임 정보에 대한 프롬프트가 표시됩니다.

- a. 선택사항: 비밀번호를 입력한 경우, **1**: 유효한 경우 비밀번호 저장을 입력합니다.
- 8. **O**: 신임 정보 저장 확인을 입력합니다.

### **IBM SPSS Modeler Adapter 설치**

마법사, 콘솔 또는 자동 모드에서 IBM SPSS Modeler Adapter를 설치할 수 있습니다.

<span id="page-10-0"></span>설치를 시작하기 전에 IBM SPSS Collaboration and Deployment Services 서버를 종료하고 애플리 케이션 서버가 다음 상태인지 확인해야 합니다.

- v **IBM WebSphere** 독립형: 서버가 중지되어야 합니다.
- v **IBM WebSphere** 관리 대상**:** 관리되는 서버는 중지되어야 하며 배포 관리자 서버는 실행 중이어 야 합니다.
- IBM WebSphere 클러스터: 클러스터 멤버는 중지되어야 하며 배포 관리자 서버는 실행 중이어야 합니다.
- **JBoss: 서버가 중지되어야 합니다.**
- v **Oracle WebLogic** 독립형**:** 서버가 중지되어야 합니다.
- v **Oracle WebLogic** 관리 대상**:** 관리되는 서버는 중지되어야 하며 WebLogic 관리 서버는 실행 중 이어야 합니다.
- v **Oracle WebLogic** 클러스터**:** 클러스터 멤버는 중지되어야 하며 WebLogic 관리 서버는 실행 중이 어야 합니다.

# 마법사 모드에서 설치

마법사 모드에서 IBM Installation Manager를 사용하여 IBM SPSS Modeler Adapter를 설치할 수 있습니다.

# 시작하기 전에

설치를 수행하려면 IBM Installation Manager가 패키지를 포함한 리포지토리에 대한 액세스 권한을 갖고 있어야 합니다. 또한 설치를 시작하기 전에 애플리케이션 서버, IBM SPSS Collaboration and Deployment Services 서버를 종료해야 합니다.

- IBM Passport Advantage 계정이 있는 경우 Passport Advantage 사이트에서 패키지를 설치할 수 있습니다. Passport Advantage 리포지토리에 연결하는 방법에 대한 자세한 정보는 5 [페이지의](#page-8-0) 『마 법사 모드에서 Passport [Advantage](#page-8-0) 기본 설정 지정』의 내용을 참조하십시오.
- Passport Advantage 사이트 이외의 위치에 있는 리포지토리에서 설치하는 경우 설치하기 전에 기 본 설정에서 리포지토리를 지정해야 합니다. 자세한 정보는 3 페이지의 [『마법사](#page-6-0) 모드에서 리포지 토리 기본 설정 [지정』의](#page-6-0) 내용을 참조하십시오.

# 프로시저

IBM SPSS Modeler Adapter를 설치하려면 다음을 수행하십시오.

- 1. IBMIM을 사용하여 마법사 모드에서 Installation Manager를 시작합니다. 자세한 정보는 2 [페이](#page-5-0) 지의 『[Installation](#page-5-0) Manager 시작하기』의 내용을 참조하십시오.
- 2. Installation Manager에서 설치를 클릭합니다. Installation Manager가 사용 가능한 패키지에 정 의된 리포지토리를 검색합니다. 사용 가능한 패키지를 찾을 수 없으면 리포지토리를 올바르게 지 정했는지 확인하십시오. 3 페이지의 『마법사 모드에서 [리포지토리](#page-6-0) 기본 설정 지정』의 내용을 참 조하십시오.
- 3. Installation Manager의 새 버전을 찾은 경우에는 설치할 것인지 확인하는 프롬프트가 표시됩니 다. 계속하려면 예를 클릭하십시오. Installation Manager가 자동으로 새 버전을 설치하고 다시 시작한 후 다시 실행합니다.
- 4. Installation Manager의 설치 페이지에는 Installation Manager가 검색한 리포지토리에서 찾은 모든 패키지가 나열됩니다. 패키지의 최신 버전만 표시됩니다. Installation Manager가 찾은 패 키지의 모든 버전을 표시하려면 모든 버전 표시를 선택하십시오. 세부사항 분할창에 패키지 설명 을 표시하려면 패키지 버전을 클릭하십시오. 패키지에 대한 추가 정보가 있는 경우 추가 정보 링 크가 설명 텍스트의 끝에 포함됩니다.

그룹 모드에서 Installation Manager를 실행 중인 경우 그룹 모드에서 설치에 사용되는 패키지 만 설치할 수 있습니다. 패키지가 그룹 모드에서 설치에 사용되지 않는 경우에는 오류가 수신되 고 그룹 모드에서 패키지 설치를 계속할 수 없습니다.

- 5. IBM SPSS Modeler Adapter 패키지를 선택합니다. 다음을 클릭합니다.
- 6. Licenses 페이지에서 선택된 패키지에 대한 라이센스 계약을 읽습니다. 라이센스 계약에 동의한 후 다음을 클릭하여 계속 진행하십시오.
- 7. 위치 페이지의 공유 자원 디렉토리 필드에 공유 자원 디렉토리의 경로를 입력합니다. 공유 자원 디렉토리는 여러 패키지 그룹에서 공유할 수 있는 자원을 포함합니다. 다음을 클릭합니다.

중요사항**:** 패키지를 처음 설치하는 경우에만 공유 자원 디렉토리를 지정할 수 있습니다. 이후 패 키지의 공유 자원에 대해 필요한 공간을 확보할 수 있도록 사용 가능 공간이 충분한 드라이브를 선택하십시오. 모든 패키지를 제거하지 않으면 공유 자원 디렉토리의 위치를 변경할 수 없습니다.

8. 위치 페이지에서 패키지를 설치할 패키지 그룹을 선택하거나 패키지 그룹을 작성합니다. 패키지 그룹은 패키지가 동일한 그룹의 다른 패키지와 공유하는 자원이 포함된 디렉토리입니다. 패키지 를 처음 설치할 때 패키지 그룹을 작성해야 합니다. 설치할 패키지를 두 개 이상 선택하는 경우 패키지 문서를 확인하여 패키지가 동일한 패키지 그룹에 설치될 수 있는지 확인하십시오. 동일한 패키지 그룹에 설치할 수 없는 패키지의 경우 한 패키지 그룹에 하나의 패키지를 설치하십시오. 설치가 완료된 후 두 번째 패키지를 다른 패키지 그룹에 설치하십시오.

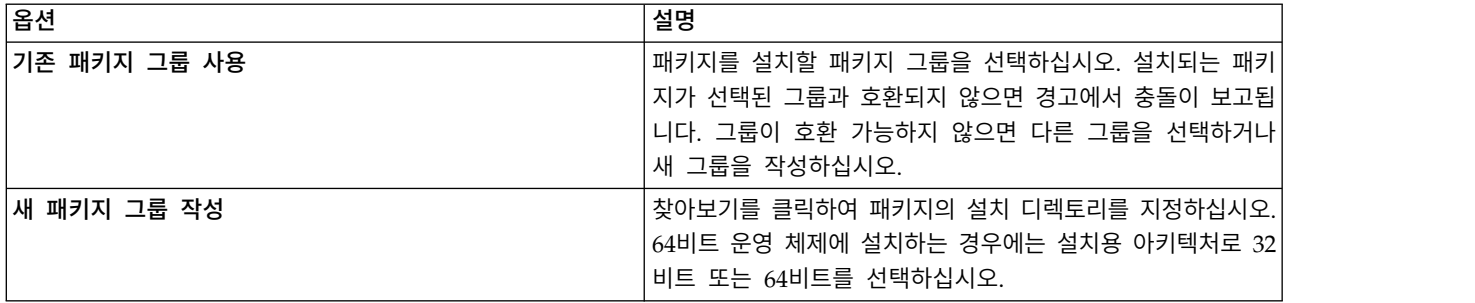

#### 다음을 클릭하여 설치를 계속하십시오.

9. 다음 위치 페이지에서 패키지 그룹의 패키지에 설치할 언어를 선택합니다. 그래픽 사용자 인터페 이스 및 문서의 해당 언어 번역판이 설치됩니다. 선택사항은 이 패키지 그룹에 설치된 모든 패키 지에 적용됩니다. 이 옵션은 모든 제품 설치에 적용되지 않을 수 있습니다. 계속하려면 다음을 클 릭하십시오.

- <span id="page-12-0"></span>10. 기능 페이지에서 설치할 패키지 기능을 선택합니다.
	- a. 옵션: 기능 간의 종속 관계를 보려면 종속성 표시를 선택하십시오.
	- b. 옵션: 세부사항의 요약 설명을 보려면 해당 기능을 클릭합니다.
	- c. 패키지에서 기능을 선택하거나 선택 해제합니다. Installation Manager가 자동으로 다른 기 능과의 종속성을 적용하고 설치에 필요한 업데이트된 다운로드 크기 및 디스크 공간 요구사 항을 표시합니다. 패키지에 대해 선택된 기본 기능을 복원하려면 기본값 복원을 클릭하십시 오.
- 11. 기능 선택을 완료하면 다음을 클릭하십시오.
- 12. 패키지를 설치하기 전에 요약 페이지에서 선택사항을 검토합니다.

Windows에서는 Installation Manager가 실행 중인 프로세스를 검사합니다. 프로세스가 설치를 블로킹하는 경우 해당 프로세스 목록이 블로킹 프로세스 섹션에 표시됩니다. 설치를 계속하려면 해당 프로세스를 중지해야 합니다. 모든 블로킹 프로세스 중지를 클릭하십시오. 중지해야 하는 프 로세스가 없는 경우에는 이 목록이 표시되지 않습니다. 실행 중인 프로세스는 Installation Manager 가 액세스하거나 수정해야 하는 파일을 잠급니다.

13. 설치를 클릭합니다. 설치 프로세스가 완료되면 확인 메시지가 수신됩니다.

#### 콘솔 모드에서 설치

콘솔 모드에서 IBM Installation Manager를 사용하여 IBM SPSS Modeler Adapter를 설치할 수 있 습니다.

### 시작하기 전에

설치를 수행하려면 Installation Manager가 패키지를 포함한 리포지토리에 대한 액세스 권한을 갖고 있어야 합니다. 또한 설치를 시작하기 전에 애플리케이션 서버, IBM SPSS Collaboration and Deployment Services 서버를 종료해야 합니다.

- IBM Passport Advantage 계정이 있는 경우 Passport Advantage 사이트에서 패키지를 설치할 수 있습니다. Passport Advantage 리포지토리에 연결하는 방법에 대한 자세한 정보는 6 [페이지의](#page-9-0) 『콘 솔 모드에서 Passport [Advantage](#page-9-0) 기본 설정 지정』의 내용을 참조하십시오.
- Passport Advantage 사이트 이외의 위치에 있는 리포지토리에서 설치하는 경우 설치하기 전에 기 본 설정에서 리포지토리를 지정해야 합니다. 자세한 정보는 4 [페이지의](#page-7-0) 『콘솔 모드에서 리포지토 리 기본 설정 [지정』의](#page-7-0) 내용을 참조하십시오.

#### 프로시저

콘솔 모드에서 설치하려면 다음을 수행하십시오.

1. imcl -c를 사용하여 콘솔 모드에서 Installation Manager를 시작합니다.

기본 **imcl** 위치는 운영 체제 및 설치 유형(관리자, 비관리자 또는 그룹)에 따라 다릅니다. 자세한 정보는 2 페이지의 『[Installation](#page-5-0) Manager 시작하기』의 내용을 참조하십시오.

2. 1: 설치 - 소프트웨어 패키지 설치를 입력합니다. 설치 가능한 패키지가 표시됩니다.

신임 정보가 필요한 리포지토리가 있으나 신임 정보를 저장하지 않은 경우에는 해당 신임 정보를 입력하라는 프롬프트가 표시됩니다.

- 3. 1: [ ] *package\_name*을 입력합니다. 패키지를 선택하려면 패키지 옆의 숫자를 입력하십시오. 이 예 에서는 표시된 처음 패키지를 선택합니다. Installation Manager의 이후 버전이 필요한 패키지를 선택하는 경우 이후 버전 설치가 프롬프트됩니다.
- 4. 선택 화면에서 설치할 패키지 옆의 숫자를 입력합니다.
	- v **1**: 설치할 버전 *package\_version*을 선택하십시오. 이 옵션은 설치용으로 선택되지 않은 패키지 를 선택한 경우에 표시됩니다.

설치용으로 선택된 패키지를 선택하는 경우, **1**: 버전 *package\_version*을 설치하지 않음 옵션이 표시됩니다.

- v **2**: 사용 가능한 모든 패키지 버전이 표시됩니다.
- 5. 옵션: O: 기타 버전, 수정사항 및 확장기능 검사를 입력합니다. Installation Manager는 선택된 패 키지에 대한 다른 버전, 수정사항 또는 확장기능에 대해 사용 가능한 리포지토리를 검색합니다.
	- Installation Manager가 설치된 패키지에 대한 기본 리포지토리를 검색하려면 설치 및 업데이 트 중에 서비스 리포지토리 검색 기본 설정을 선택해야 합니다. 이 기본 설정은 기본적으로 선 택됩니다. 이 기본 설정에 액세스하려면 리포지토리 기본 설정 페이지로 이동하십시오.
	- 일반적으로 인터넷 액세스가 필요합니다.
	- v 기타 버전**,** 수정사항 및 확장기능 검사 옵션은 찾은 기타 버전, 수정사항 또는 확장기능 수는 표시하지만 찾은 항목을 나열하지는 않습니다. 사용 가능한 버전을 확인하려면 패키지 옆의 번 호를 입력한 다음 **2**: 사용 가능한 패키지 버전 모두 표시를 입력하십시오.
- 6. N: 다음을 입력합니다.
- 7. 라이센스 화면에 대한 옵션:
	- 1: *product name* 라이센스 계약. 라이센스 계약을 보려면 제품 이름 옆의 번호를 입력하십 시오. 이 예에서는 나열된 첫 번째 라이센스 계약을 선택합니다.
	- v **A**: [ ] 라이센스 계약의 조항을 승인합니다.
	- v **D**: [ ] 라이센스 계약의 조항을 승인하지 않습니다. 라이센스 계약에 동의하지 않으면 설치가 중지됩니다. 설치를 계속하려면 라이센스 계약에 동의해야 합니다.
	- a. A를 입력하여 라이센스 계약에 동의합니다.
	- b. N: 다음을 입력합니다.
- 8. 공유 자원 디렉토리에 대해 다른 값을 입력하려면 M: 공유 자원 디렉토리를 입력합니다. 공유 자 원 디렉토리에 대한 기본값을 승인하거나 다른 값을 입력하고 계속하려면 N: 다음을 입력합니다.

중요사항**:** 패키지를 처음 설치하는 경우에만 공유 자원 디렉토리를 지정할 수 있습니다. 이후 패 키지의 공유 자원에 대해 필요한 공간을 확보할 수 있도록 사용 가능 공간이 충분한 드라이브를 선택하십시오. 모든 패키지를 제거하지 않으면 공유 자원 디렉토리의 위치를 변경할 수 없습니다. <span id="page-14-0"></span>9. 옵션: 패키지 그룹 위치에 대해 다른 값을 입력하려면 M: 위치 변경을 입력합니다. 기본값을 승인 하거나 다른 값을 입력하고 계속하려면 N: 다음을 입력합니다.

패키지 그룹은 패키지가 동일한 그룹의 다른 패키지와 공유하는 자원이 포함된 디렉토리입니다. 패키지를 처음 설치할 때 패키지 그룹을 작성해야 합니다. 설치할 패키지를 두 개 이상 선택하는 경우 패키지 문서를 확인하여 패키지가 동일한 패키지 그룹에 설치될 수 있는지 확인하십시오. 동 일한 패키지 그룹에 설치할 수 없는 패키지의 경우 한 패키지 그룹에 하나의 패키지를 설치하십 시오. 설치가 완료된 후 두 번째 패키지를 다른 패키지 그룹에 설치하십시오.

- 10. 설치된 언어 목록에서 언어를 추가하거나 제거하려면 언어 옆의 번호를 입력하십시오. 한 번에 한 개의 언어만 선택 가능합니다. N: 다음을 입력합니다. 기본적으로 영어가 선택됩니다. 영어에 대 한 선택사항은 선택 취소할 수 없습니다. 언어 선택사항은 패키지 그룹에 설치된 모든 패키지에 적용됩니다.
- 11. 설치된 기능 목록에서 기능을 추가하거나 제거하려면 기능 옆의 번호를 입력하십시오. N: 다음을 입력합니다. 이 화면은 제품에 기능이 전혀 없는 경우에 표시됩니다.
- 12. 요약 화면에서 패키지를 설치하기 전에 선택사항을 검토하십시오.

선택사항: 응답 파일을 생성하려면 G: 설치 응답 파일 생성을 입력합니다. 응답 파일의 이름을 입 력하고 .xml을 파일 확장자로 사용하십시오. 응답 파일은 XML 파일입니다. 응답 파일 이름을 입 력하여 파일을 다른 위치에 저장하려는 경우 디렉토리 위치를 포함시킬 수도 있습니다.

13. I: 설치를 입력합니다.

14. 설치가 완료되면 F: 완료를 입력합니다.

#### 응답 파일을 사용하여 자동 설치

응답 파일을 사용하여 자동 모드에서 설치할 수 있습니다.

#### 시작하기 전에

설치 패키지와 함께 제공되는 SilentInstallOptions 응답 파일을 찾으십시오. 또한 설치를 시작하기 전에 애플리케이션 서버 및 IBM SPSS Collaboration and Deployment Services 서버를 종료해야 합 니다.

#### 프로시저

자동 모드에서 패키지를 설치하려면 다음을 수행하십시오.

#### **imcl** 명령을 실행합니다.

- v Windows: imcl.exe input *response\_file* -log *log\_file*
- v Linux 및 UNIX: ./imcl input *response\_file* -log *log\_file*

기본 **imcl** 위치는 운영 체제 및 설치 유형(관리자, 비관리자 또는 그룹)에 따라 다릅니다. 자세한 정보 는 2 페이지의 『[Installation](#page-5-0) Manager 시작하기』의 내용을 참조하십시오.

### <span id="page-15-0"></span>결과

설치가 완료되면 0 상태를 리턴합니다. 설치를 완료할 수 없는 경우에는 0 이외의 숫자를 리턴합니다.

로그 파일을 사용할 수 있습니다. 자세한 정보는 Installation Manager 문서를 참조하십시오.

예

표 *3.* 운영 체제별 설치 명령

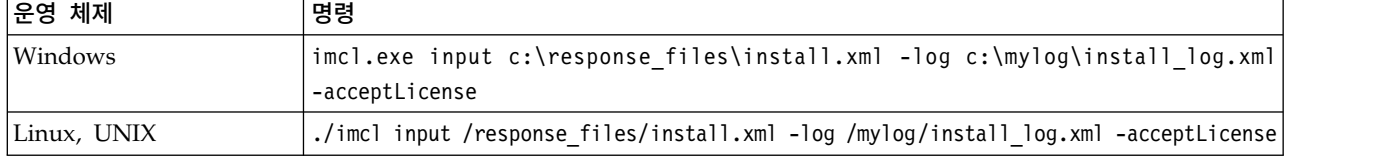

공백이 포함된 파일 경로는 큰따옴표로 묶으십시오.

# **Linux에서 IBM SPSS Collaboration and Deployment Services 웹 서비 스에 대한 어댑터 구성**

Linux에서 SPSS Modeler와 연관된 IBM SPSS Collaboration and Deployment Services 웹 서비스 자동화를 실행할 때 오류가 발생합니다.

java.io.IOException: Too many open files

이 오류가 발생하면 다음 명령을 입력하여 Linux 서버에서 열린 파일의 최대 수를 늘리십시오.

ulimit -n *value*

여기서, *value*는 열 수 있는 파일의 수입니다. 이 값은 가능한 한 높아야 하며 스트림 파일 내의 노드 수에 종속됩니다. 기본값은 1024이며 제안 값은 100000입니다.

# **SPSS Statistics에 대한 어댑터 구성**

SPSS Statistics 통합 노드(통계량 변환, 통계량 모델 및 통계량 출력)를 포함하는 SPSS Modeler 스트 림을 스코어링하기 위해 IBM SPSS Collaboration and Deployment Services 스코어링 서비스를 사 용하려는 경우, 어댑터를 설치한 후에 다음 프로시저를 수행하십시오.

- 1. 리포지토리 호스트에서 */components/modeler/bin* 폴더로 이동하십시오.
- 2. statisticsutility 도구를 사용하여 어댑터가 SPSS Statistics 서버와 함께 작동하도록 구성하십 시오. 자세한 정보는 *IBM SPSS Modeler* 소스*,* 프로세스 및 출력 노드 안내서에서 IBM SPSS Statistics 헬퍼 애플리케이션을 참조하십시오.

# <span id="page-16-0"></span>**문제점 해결**

## **IBM Installation Manager** 버전

설치에 IBM Installation Manager 버전 **1.8.3**가 필요합니다.

# 디스크 여유 공간

디스크 여유 공간이 충분하지 않으면 설치에 실패합니다. 최소 10GB를 권장합니다.

### 설치 실패

어댑터가 올바르게 작동하지 않음에도 불구하고 IBM Installation Manager가 설치 성공을 보고할 수 있습니다. 설치는 설치 프로세스 및 구성 프로세스로 구성됩니다. 이 경우, 설치 프로세스는 성공했으 나 구성 프로세스가 실패했을 수 있습니다. 계속 진행하기 전에 전체 설치가 성공했는지 확인하십시오.

# <span id="page-18-0"></span>**제 2 장 IBM SPSS Modeler Server Adapter 설치 제거**

IBM SPSS Modeler Server Adapter를 마법사 또는 콘솔 모드에서 설치 제거할 수 있습니다.

IBM SPSS Modeler Server Adapter를 설치할 때 사용했던 계정과 동일한 권한을 갖는 사용자 계정 으로 로그인해야 합니다.

중요사항**:** IBM SPSS Modeler Server Adapter 프로그램 디렉토리에 있는 특정 파일(예: 프로그램 데 이터)은 IBM Installation Manager가 삭제할 수 없습니다. 설치 제거 후 모든 IBM SPSS Modeler Server Adapter 파일을 시스템에서 완전히 제거하려면 프로그램 디렉토리를 수동으로 삭제해야 합니 다.

IBM SPSS Modeler Server Adapter를 설치 제거하면 호스트 파일 시스템에서 Adapter 파일이 제거 됩니다. 그러나 Adapter는 IBM SPSS Collaboration and Deployment Services Repository와 함께 애플리케이션 서버에 배치된 상태로 유지됩니다.

# **마법사 모드를 사용하여 설치 제거**

마법사 모드에서 IBM Installation Manager를 사용하여 IBM SPSS Modeler Server Adapter를 설 치 제거할 수 있습니다.

# 시작하기 전에

설치 제거하려는 패키지를 설치할 때 사용했던 계정과 동일한 권한을 갖는 사용자 계정으로 로그인해 야 합니다.

# 프로시저

IBM SPSS Modeler Server Adapter를 설치 제거하려면 다음을 수행하십시오.

- 1. Installation Manager로 설치한 프로그램을 닫으십시오.
- 2. IBMIM을 사용하여 마법사 모드에서 Installation Manager를 시작합니다.

기본 **IBMIM** 위치는 운영 체제 및 설치 유형(관리자, 비관리자 또는 그룹)에 따라 다릅니다. 자세한 정보는 2 페이지의 『[Installation](#page-5-0) Manager 시작하기』의 내용을 참조하십시오.

- 3. Installation Manager에서 설치 제거를 클릭하십시오.
- 4. 설치 제거 마법사에서 IBM SPSS Modeler Server Adapter 패키지를 선택하십시오.
- 5. 다음을 클릭합니다.
- 6. 요약 페이지에서 선택사항을 검토하십시오. 선택사항을 변경하려면 뒤로를 클릭하십시오. 선택사항 에 만족하면 설치 제거를 클릭하십시오.

<span id="page-19-0"></span>Windows에서는 Installation Manager가 실행 중인 프로세스를 검사합니다. 이러한 프로세스가 설 치 제거 프로세스를 블로킹하는 경우 해당 프로세스 목록이 블로킹 프로세스 섹션에 표시됩니다. 설치 제거 프로세스를 계속하려면 해당 프로세스를 중지해야 합니다. 모든 블로킹 프로세스 중지 를 클릭하십시오. 중지해야 하는 프로세스가 없는 경우에는 이 목록이 표시되지 않습니다. 실행 중 인 프로세스는 Installation Manager가 액세스하거나 수정해야 하는 파일을 잠급니다.

7. 설치 제거 프로세스가 완료되면 완료 페이지가 열리고 설치 제거 프로세스를 확인합니다.

# **콘솔 모드를 사용하여 설치 제거**

콘솔 모드에서 IBM Installation Manager를 사용하여 IBM SPSS Modeler Server Adapter를 설치 제거할 수 있습니다.

#### 시작하기 전에

패키지를 설치할 때 사용했던 계정과 동일한 권한을 갖는 사용자 계정으로 로그인해야 합니다.

#### 이 태스크 정보

선택된 옵션은 대괄호 안에 X로 표시됩니다([X]). 선택되지 않은 옵션은 빈 대괄호로 표시됩니다([ ]). **Enter**를 눌러 기본 항목을 선택하거나 다른 명령을 선택할 수 있습니다. 예를 들어, [N]은 **Next** 명령 에 대해 기본적으로 **N**이 선택되었음을 표시합니다.

#### 프로시저

IBM SPSS Modeler Server Adapter를 설치 제거하려면 다음을 수행하십시오.

- 1. Installation Manager로 설치한 프로그램을 닫으십시오.
- 2. imcl -c를 사용하여 콘솔 모드에서 Installation Manager를 시작합니다.

기본 **imcl** 위치는 운영 체제 및 설치 유형(관리자, 비관리자 또는 그룹)에 따라 다릅니다. 자세한 정보는 2 페이지의 『[Installation](#page-5-0) Manager 시작하기』의 내용을 참조하십시오.

- 3. 5: 설치 제거 설치된 소프트웨어 패키지 제거를 입력하십시오.
- 4. IBM SPSS Modeler Server Adapter 패키지 그룹을 선택하려면 패키지 그룹 옆의 숫자를 입력하 십시오.
- 5. 계속하려면 N: 다음을 입력하십시오.
- 6. 패키지를 선택하려면 패키지 옆의 숫자를 입력하십시오.

선택사항: 설치 제거할 패키지를 모두 선택하려면 A: 모든 패키지 선택을 입력하십시오. **A**: 모든 패키지 선택 취소 옵션은 설치 제거를 위해 모든 패키지가 선택된 경우에 표시됩니다.

- 7. 설치 제거하기 전에 요약 패널에서 선택사항을 검토하십시오. U: 설치 제거를 입력하십시오.
- 8. 설치 제거 프로세스가 완료되면 F: 완료를 입력하십시오.

# IBM®